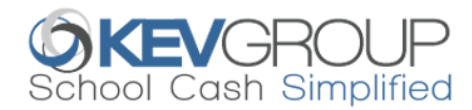

# **SchoolCashOnline**

For safety and efficiency reasons, Surrey School Disrict would like to reduce the amount of cash & checks coming into our school. Please join the thousands of parents who have already registered and are enjoying the convenience of paying ONLINE! It takes less than 5 minutes to register. Follow these step-by-step instructions to begin to receive email notifications regarding upcoming events involving your child(ren).

#### **NOTE: If you require assistance, select the** *SUPPORT* **option in the top right hand corner of the screen.**

#### **Step 1: Register**

- a) If you have not registered, please go to the *School Cash Online* home page https://bearcreek.schoolcashonline.com/ and select the *"Get Started Today"* option.
- b) Complete each of the three Registration Steps *\*For Security Reasons your password, requires 8 characters, one uppercase letter, one lowercase letter and a number.*

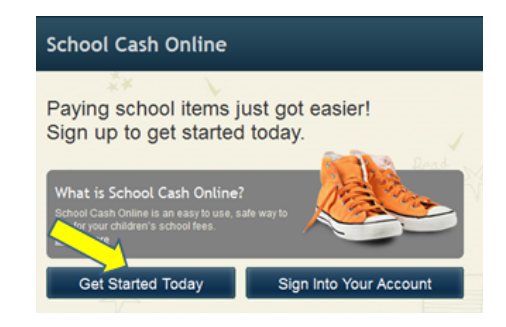

## **Step 2: Confirmation Email**

A registration confirmation email will be forwarded to you. Click on the link provided inside the email to confirm your email

and *School Cash Online* account. The confirmation link will open the *School Cash Online* site prompting you to sign into your account. Use your email address and password just created with your account.

#### **Step 3: Find Student**

This step will connect your children to your account.

- a) Enter the School Board Name.
- b) Enter the School Name.
- c) Enter Your Child's First Name, Last Name and Birth Date.
- d) Select *Continue.*
- e) On the next page confirm that you are related to the child, check in the Agree box and select *Continue.*
- f) Your child has been added to your account.

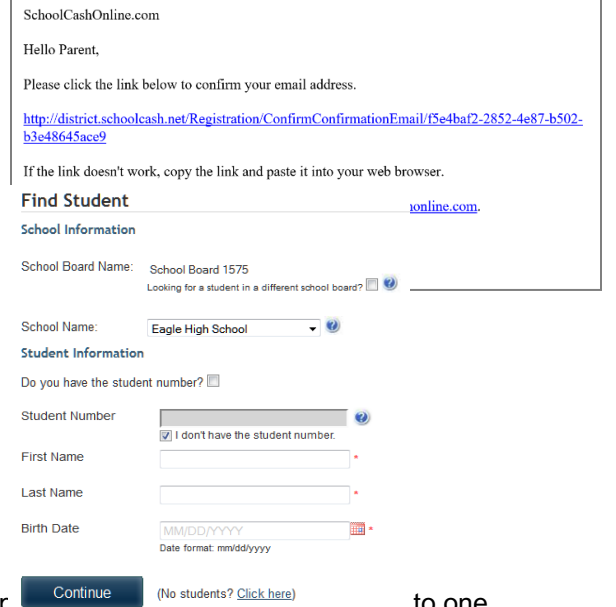

## **Step 4: View Items or Add Another Student**

If you have more children, select "Add Another Student" and repeat the step

parent account. If you do not wish to add additional children, select "*View Items For Students"* option. A listing of available items for purchase will be displayed.